Industrial automation **Elincom Group** European Union: [www.elinco.eu](http://www.elinco.eu) Russia: [www.elinc.ru](http://www.elinc.ru)

# **SIEMENS**

SIMATIC S7

Первые шаги в PLC S7-300

Руководство:

#### **Конфигурация, используемая в примере**

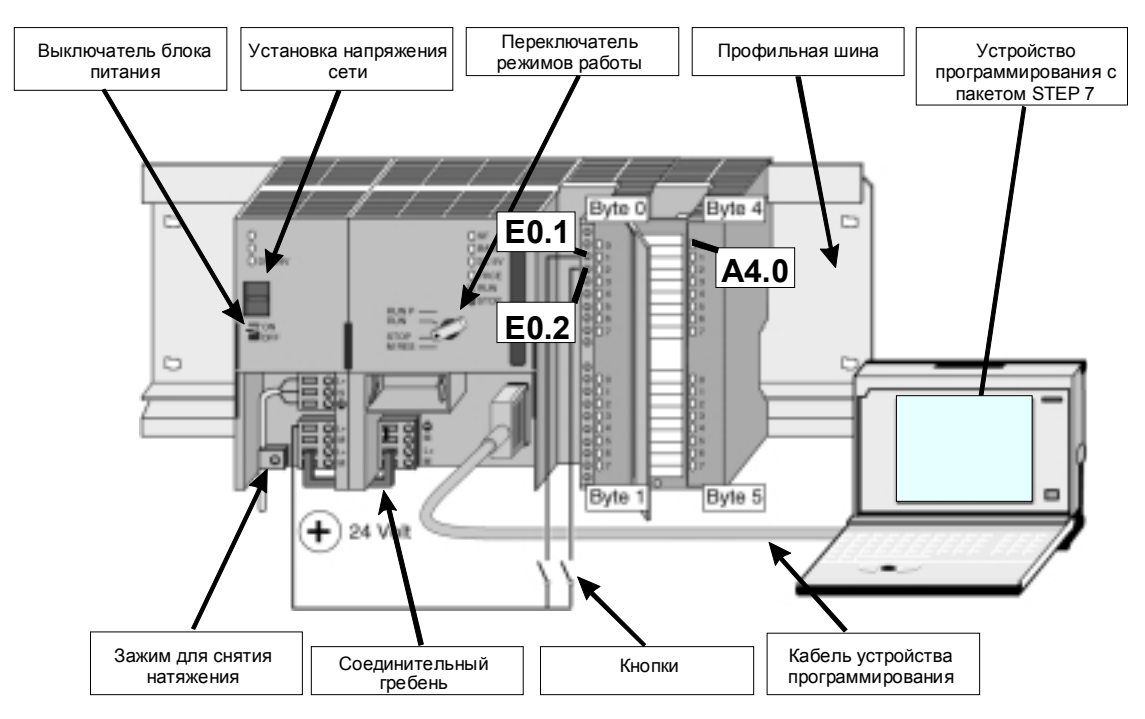

Обзор конфигурации, используемой в примере (без подключения питания SM)

#### **Функционирование примера**

Выход A4.0 может быть включен (т.е. на DO загорается диод A4.0) только тогда, когда нажаты кнопки E0.1 **и** E0.2.

### **Этап 1: Монтаж**

Последовательность при монтаже: слева направо: PS – CPU – DI – DO.

С каждым DI и DO поставляется шинный соединитель (BV). Общее представление обо всей конфигурации вы можете получить из обзорного рисунка.

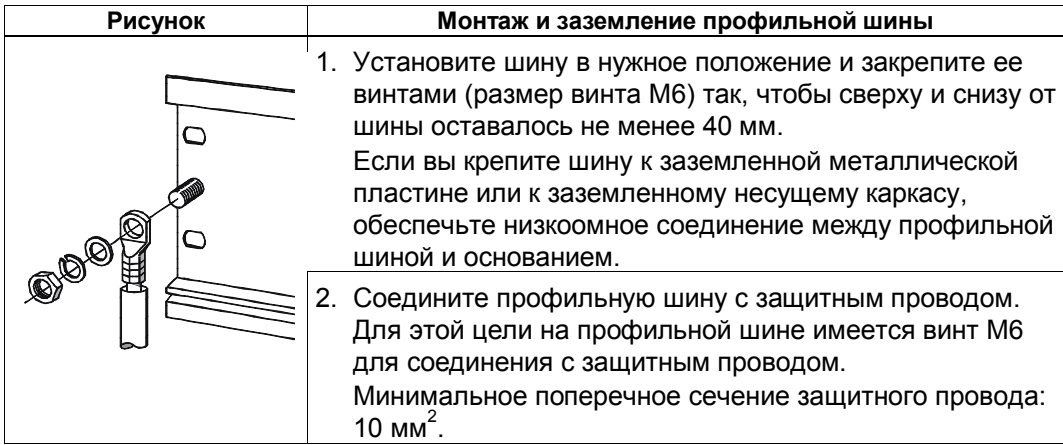

### Введение

Это руководство проведет вас на конкретном примере через шесть этапов, необходимых для ввода в эксплуатацию, вплоть до создания действующего приложения. При этом вы познакомитесь с основными функциями аппаратного и программного обеспечения вашего S7-300.

Затраты времени на этот пример составят, в зависимости от вашего опыта, 1,5 - 2 часа.

### Предпосылки

Должны быть выполнены следующие предпосылки:

- Вы должны быть знакомы с основами электроники и электротехники и иметь опыт работы с компьютерами и Microsoft  $^{\circledR}$  Windows<sup>TM</sup> 95/98/NT.
- Опорный потенциал должен быть заземлен. Т.е. на CPU должна быть установлена перемычка между массой и функциональной землей (как это сделано при поставке CPU).

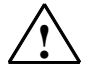

#### Предупреждение

S7-300, как составная часть установок и систем, требует, в зависимости от области применения, удовлетворения специальным правилам и предписаниям.

Обратите, пожалуйста, внимание на действующие предписания по технике безопасности и предотвращению несчастных случаев, например, IEC 204 (устройства аварийного останова).

Несоответствие этим предписаниям может привести к серьезным травмам и повреждению машин и оборудования.

#### Необходимые материалы и инструменты

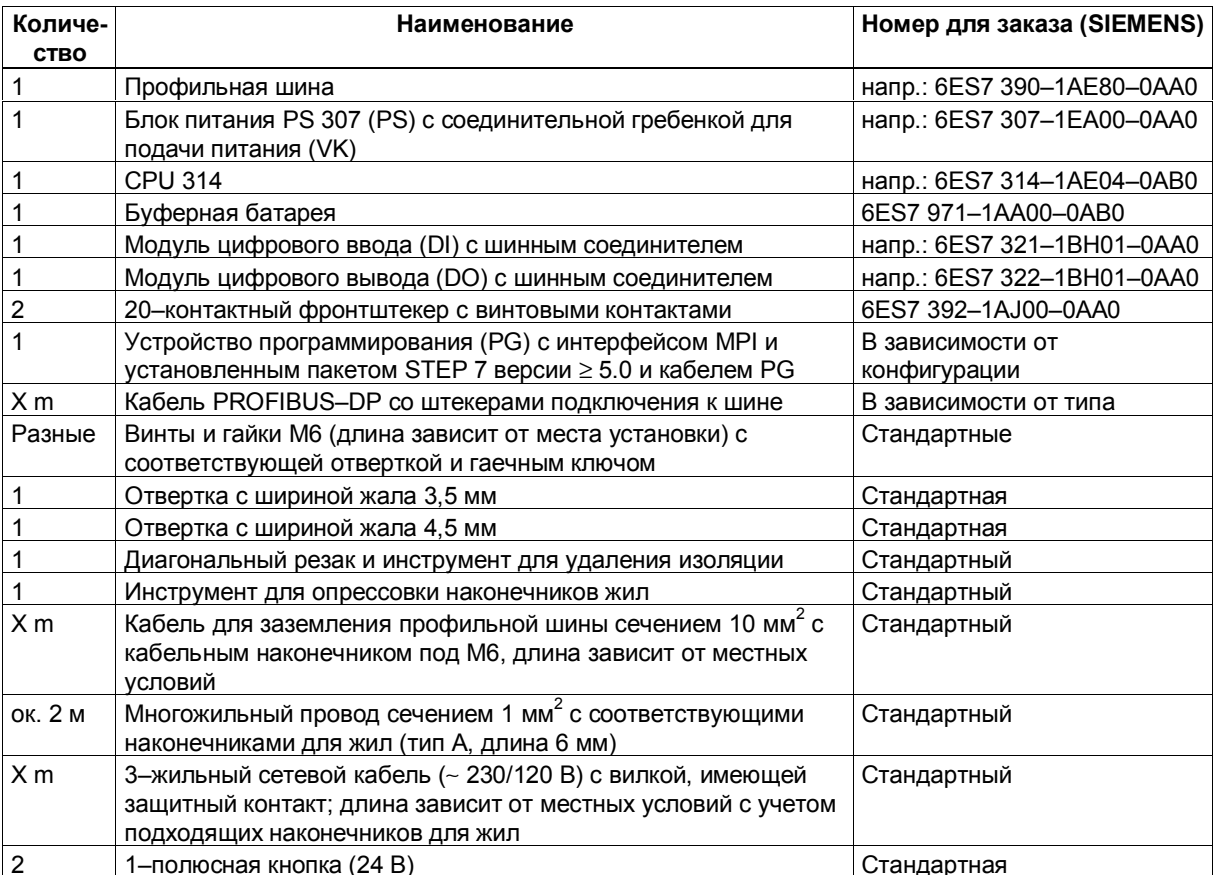

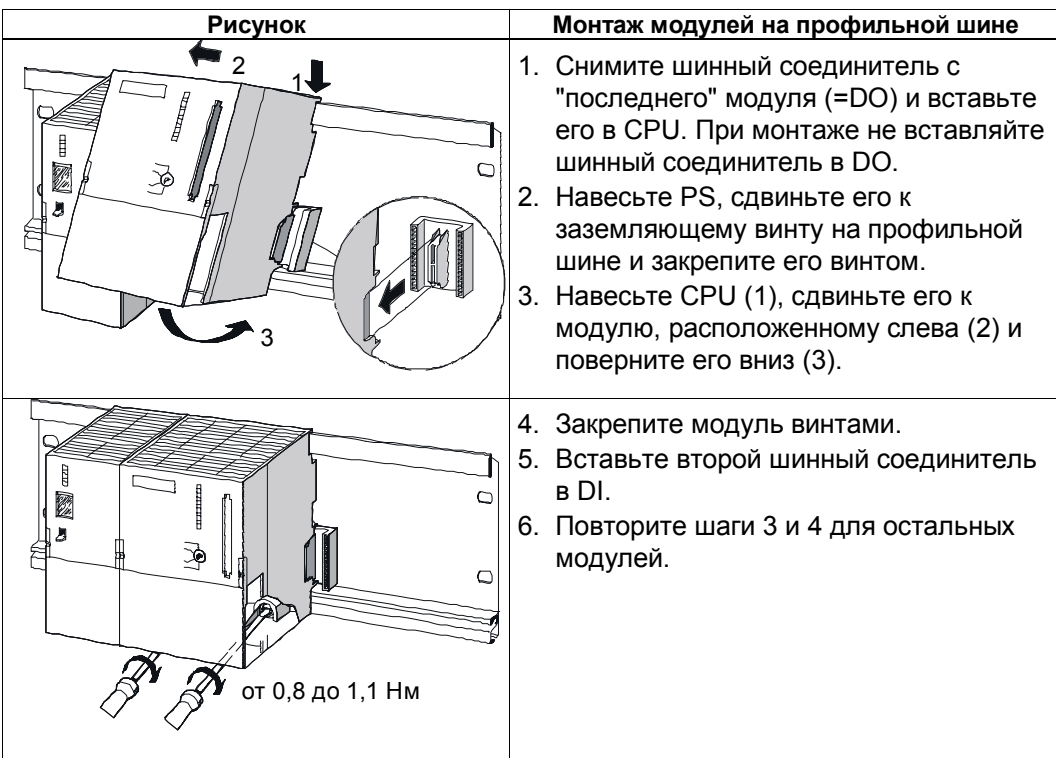

## **Этап 2: Подключение**

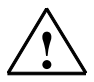

**! Предупреждение** Вы можете коснуться проводов, находящихся под напряжением, если PS 307 включен или питающий кабель PS подключен к сети. Подключайте S7-300 только в обесточенном состоянии!

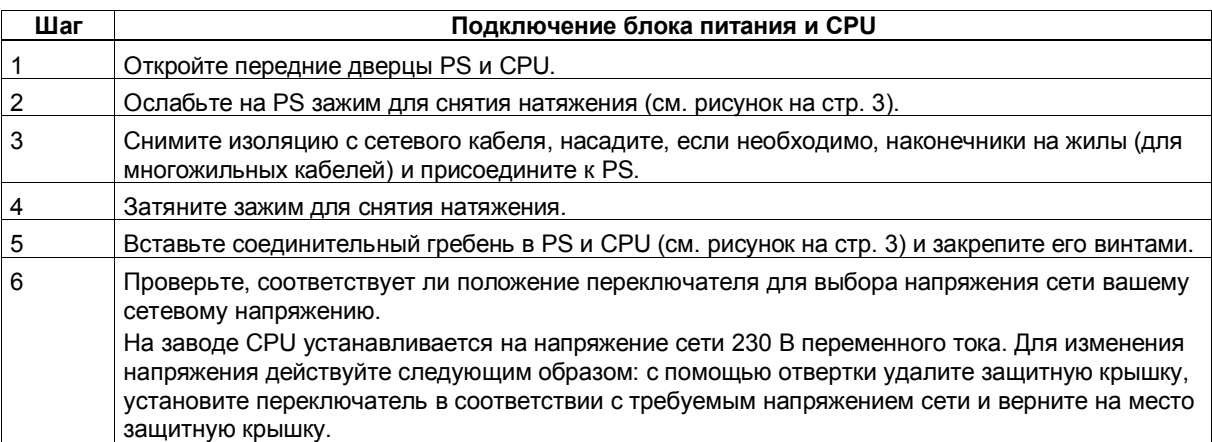

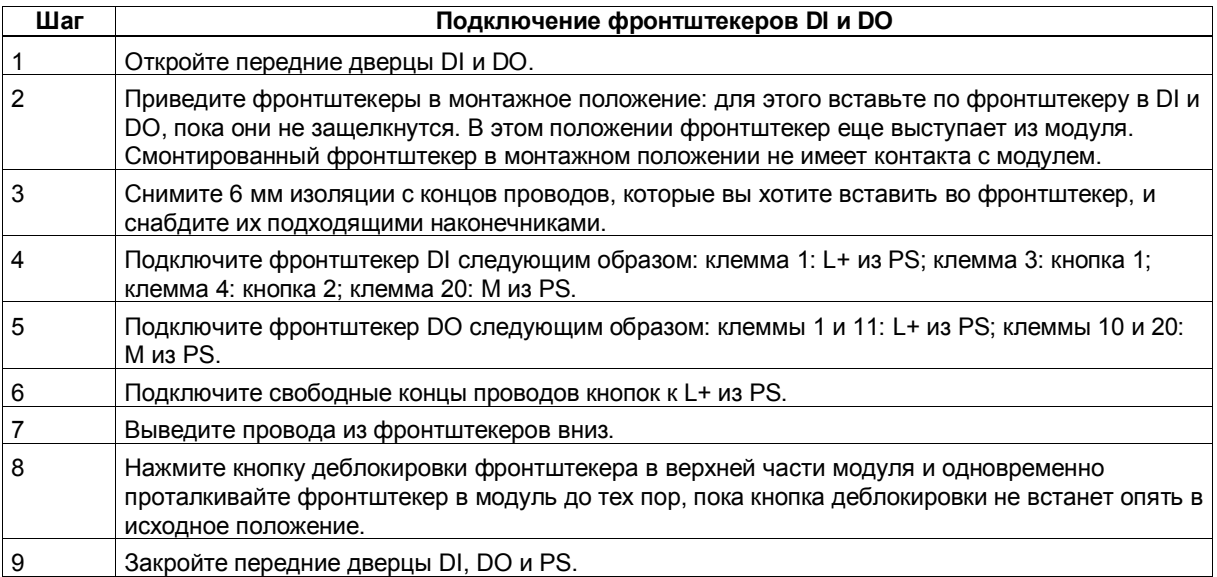

# **Этап 3: Ввод в действие аппаратуры**

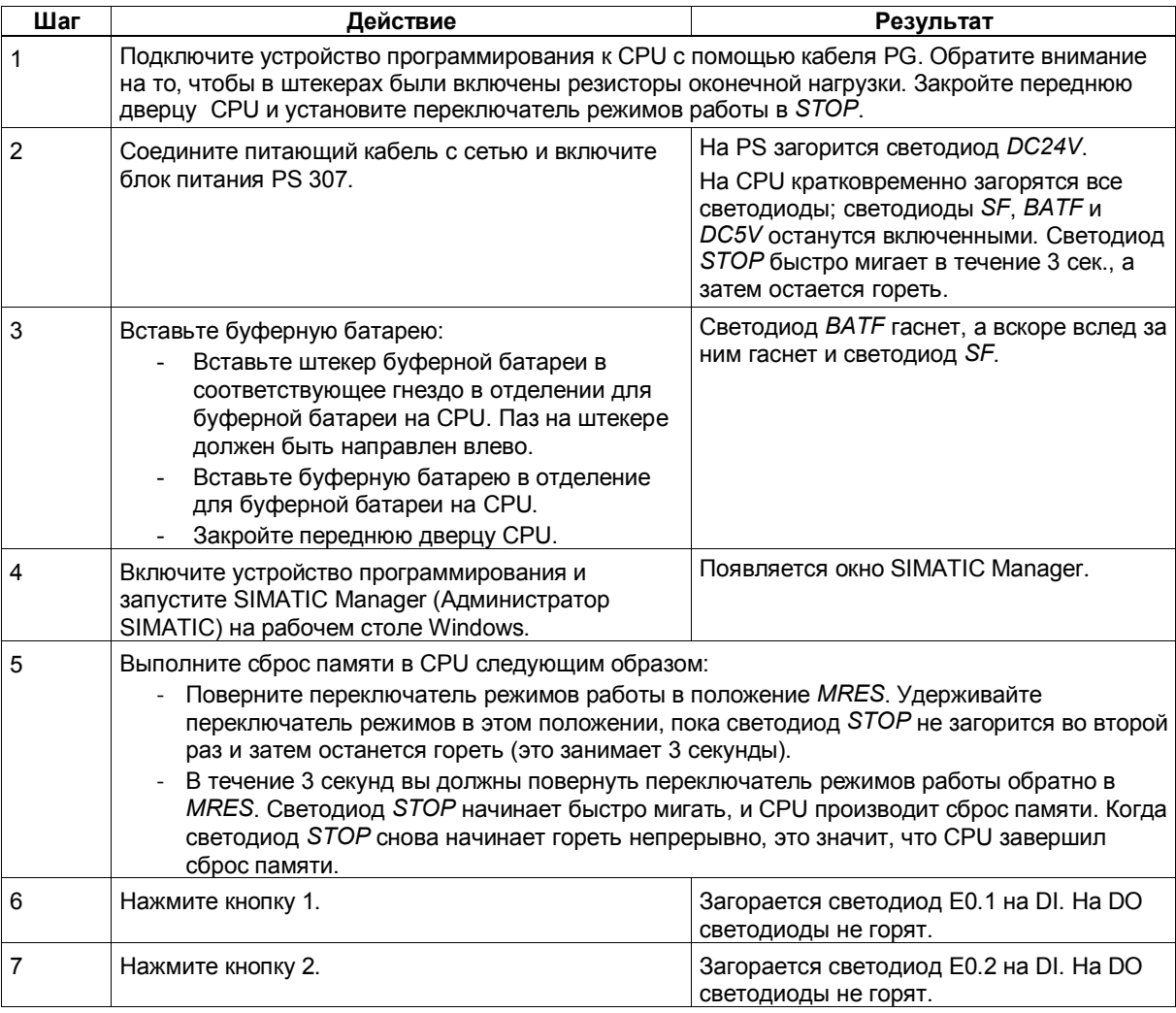

Этап 4: Программирование схемы

| Шаг | Действие                                                                                                    | Результат                                                                                                    |
|-----|----------------------------------------------------------------------------------------------------|----------------------------------------------------------------------------------------------------|
| 1   | Следуйте на устройстве программирования за<br>ассистентом создания нового проекта в STEP 7 и<br>создайте новый проект со следующими данными:<br>Тип CPU: CPU 314.<br>$\bullet$<br>$\bullet$<br>Подлежащий созданию блок: ОВ1<br>Имя проекта: S7_Pro1<br>٠                                                                                                    | Появляется состоящее из двух частей<br>окно с заголовком S7_Pro1 --                                                                                                    |
| 2   | Дважды щелкните на пиктограмме ОВ1 в правой<br>части окна.                                                                                                    | Открывается редактор для блока ОВ1.                                                                                                    |
| 3   | Из меню View [Вид] выберите команду LAD для<br>переключения в язык программирования LAD.                                                                                                    | В нижней левой части окна в сегменте<br>(network) 1 появляется путь тока.                                                                                                    |
| 4   | Щелкните точно на горизонтальной линии пути<br>тока.                                                                                                    | Линия выделяется.                                                                                                    |
| 5   | Дважды щелкните на панели инструментов на<br>кнопке-  - (замыкающий контакт), затем щелкните<br>один раз на кнопке -() (катушка).                                                                                                    | Эти пиктограммы вставляются в путь тока.                                                                                                    |
| 6   | Щелкните на красных вопросительных знаках у<br>замыкающего контакта, расположенного слева в<br>пути тока.                                                                                                    | Замыкающий контакт выделяется, и на<br>месте вопросительных знаков появляется<br>окно для ввода текста с курсором.                                                                                                    |
| 7   | Введите Е0.1 и нажмите клавишу Return.                                                                                                    | Замыкающий контакт слева получает<br>обозначение Е0.1.                                                                                                    |
|     | Пометьте таким же образом правую кнопку Е0.2, а катушку А4.0.<br>Pro1\SIMATIC 300(1<br>G Ele Edit Insert PLC Debug View Options<br>Window<br>$\sim$ 61-1 $\sim$ 81 $\approx$<br>미래원대<br>义 导信机<br><b>RTI</b><br>Miliess<br>Declaration<br>Hawe<br>Type<br>CB1 EV CLASS<br>$0.0$ term<br>BYTE<br>۰۱.<br>OB1 : Test program for 57-300 Getting Started<br>Simple semple progrem<br>Satwork 1 AND operation<br>The switches connected to inputs 0.1 and 0.3<br>are connected in meries in this network.<br>80.1<br>EO.2<br>A4.0<br><b>+ 1</b><br>1: Enor A 2 Info /<br>Press F1 to get Help. | Help<br>v<br>IF۱<br><b>Now network</b><br>ii Gu Bitlogic<br><b>III Gill Camparator</b><br><b>Ed Converter</b><br><b>B Ex Counter</b><br>i @aj DBcnJl<br>E GI Jumps<br>ii: iii) Integerict.<br>E Est Flouring-point let.<br><b>B</b> Est Move<br>E an Program control<br>il in Shit/Rotate<br>ii ili Status bits<br><b>Ga Timers</b><br><b>Ga</b> Wordlogic<br><b>EB FB blocks</b><br><b>Ex</b> FC blocks<br>System functions<br>$D$ offine<br>Abs<br>Inser Chg |
| 9   | Закройте редактор и ответьте те Yes [Да] на вопрос<br>о необходимости сохранения изменений.                                                                                                    | Редактор закрывается, а ОВ1<br>сохраняется.                                                                                                    |

| Шaг            | Действие                                                                                                    | Результат                                                                                                    |
|----------------|----------------------------------------------------------------------------------------------------|----------------------------------------------------------------------------------------------------|
| 1              | В SIMATIC Manager щелкните на символе SIMATIC<br>300 Station [Станция SIMATIC 300] в левой части<br>окна.                                                                                                    | В правой части окна появляются символы<br>Hardware и CPU 314(1).                                                                                                    |
| $\overline{2}$ | Дважды щелкните на символе Hardware в правой<br>части окна.                                                                                                    | Открывается редактор конфигурирования<br>аппаратуры.                                                                                                    |
| 3              | $\bullet$<br>Если в правой части окна не отображается<br>каталог, активизируйте его, выбрав команду<br>Catalog из меню View [Buð].<br>Через SIMATIC 300 и SM-300 переместитесь к<br>$\bullet$<br>$DI - 300.$<br>Вставьте SM 321DI16xDC24V, заказной номер<br>$\bullet$<br>которого соответствует заказному номеру на<br>вашем DI, отбуксировав этот модуль в слот 4<br>(верхнее или нижнее левое окно).<br>Замечание: Номер для заказа в каталоге можно<br>выяснить, выделив в каталоге DI щелчком мыши.<br>Тогда номер для заказа этого DI появляется в<br>текстовом поле под каталогом. | catalog<br>一面眼<br>Duffit: Standard<br>CPUJI4(1)<br>+ (ii) 0+300<br><b>JASSO ISEMS</b><br><b>Comment</b>                                                                                                    |
| 4              | Переместитесь к DO-300.                                                                                                    | Появляется список, содержащий<br>различные DO.                                                                                                    |
| 5              | Вставьте SM 322 DO16xDC24V/0.5A, заказной<br>номер которого соответствует заказному номеру на<br>вашем DO, отбуксировав этот модуль в слот 5.                                                                                                    | Модуль появляется в слоте 5.                                                                                                    |
| 6              | Проверьте, совпадает ли номер для заказа у слота<br>2 в левой нижней части окна с номером для заказа<br>на вашем CPU. Если необходимо, расширьте<br>столбец с номерами для заказа, чтобы отобразить<br>номер полностью.                                                                                                    | Если да: продолжайте с шага 7.<br>Если нет: переместитесь в каталоге через<br>CPU 300 к CPU 314 и замените CPU в<br>слоте 2 модулем CPU с правильным<br>номером для заказа, отбуксировав его из<br>каталога. |
| 7              | Из меню Station выберите команду Save and<br>Сотрію [Сохранить и скомпилировать].                                                                                                    | Конфигурация аппаратуры компилируется<br>и сохраняется.                                                                                                    |
| 8              | Закройте редактор.                                                                                                    | Редактор закрывается.                                                                                                    |

**Этап 5: Конфигурирование аппаратуры**

#### Этап 6: Пробный пуск

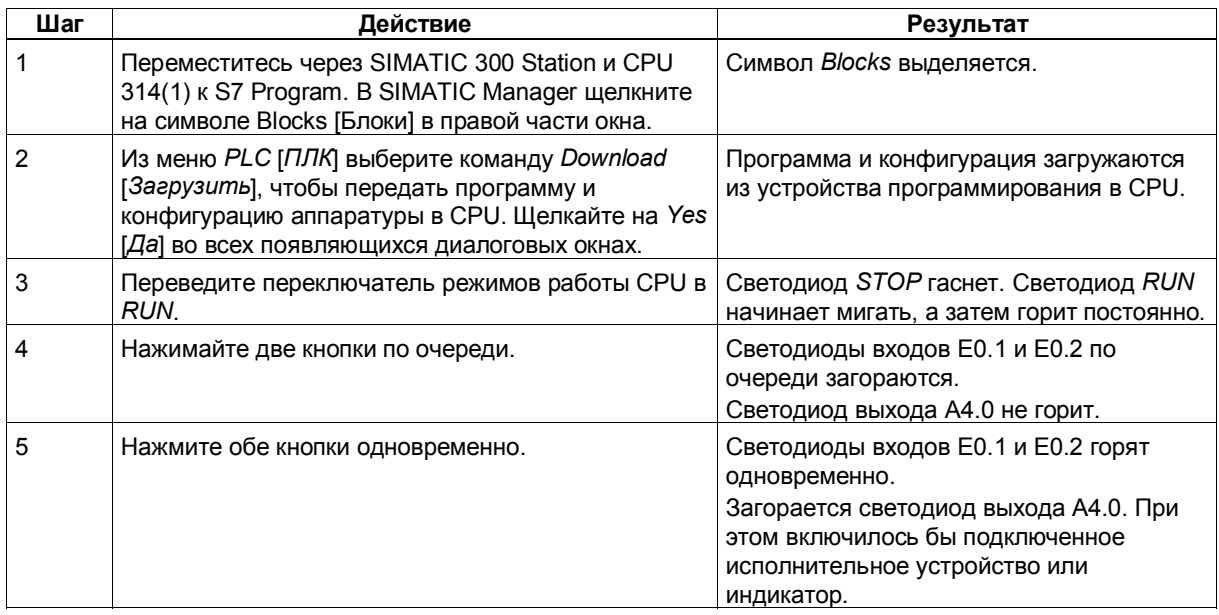

#### Диагностика и отладка

Из-за неправильного управления, неправильного подключения или неправильного конфигурирования аппаратуры могут появиться ошибки, которые CPU отображает после сброса памяти светодиодом групповой ошибки SF.

Как диагностировать эти ошибки и сообщения, вы можете найти в руководствах: Hardware and Installation [Аппаратное обеспечение и монтаж]; раздел 8.3.2 и Programming with STEP 7 V5.0 [Программирование с помощью STEP 7 версии 5.0]; глава 21.

#### Руководства для дополнительной информации

Мы рекомендуем вам также прочитать Getting Started First Steps with STEP 7 V5.0 [Введение, первые шаги со STEP 7 V5.0].

Вы можете загрузить все эти руководства бесплатно с базовой страницы фирмы Siemens (Products & Solutions [Продукты и решения] - Industrial Services [Промышленные службы] - Support [Поддержка] - SIMATIC - Customer Support [Поддержка клиентов]).

Siemens AG Департамент техники автоматизации и приводов Сфера деятельности Промышленные системы автоматизации п/я 4848, D-90327 Нюрнберг

©Siemens AG 2000 Подлежит изменению без предварительного извешения